## *Erfassen der Biologischen Vielfalt für das GD (Situation ZH)*

## Geoportal des Kantons öffnen: www.maps.zh.ch

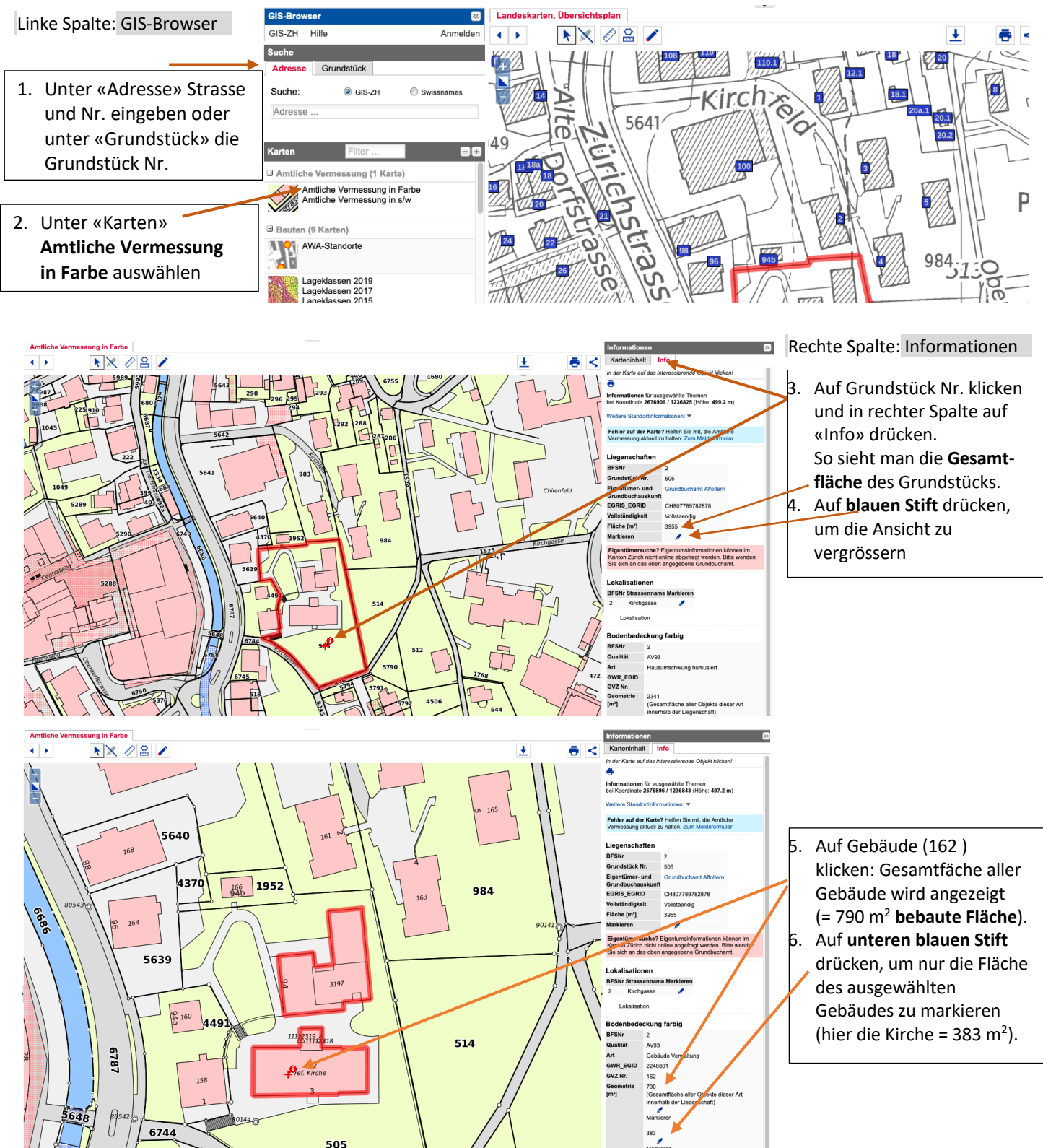

Begrünte Fläche:

Um die **begrünte** Fläche in m2 zu erhalten, klickt man auf eine grüne Fläche innerhalb des Grundstücks und anschliessend bei «Geometrie» auf den **oberen blauen Stift**. Dadurch wird die gesamte begrünte Fläche in m2 ausgewiesen (2341 m2). Der untere blaue Stift ignorieren.

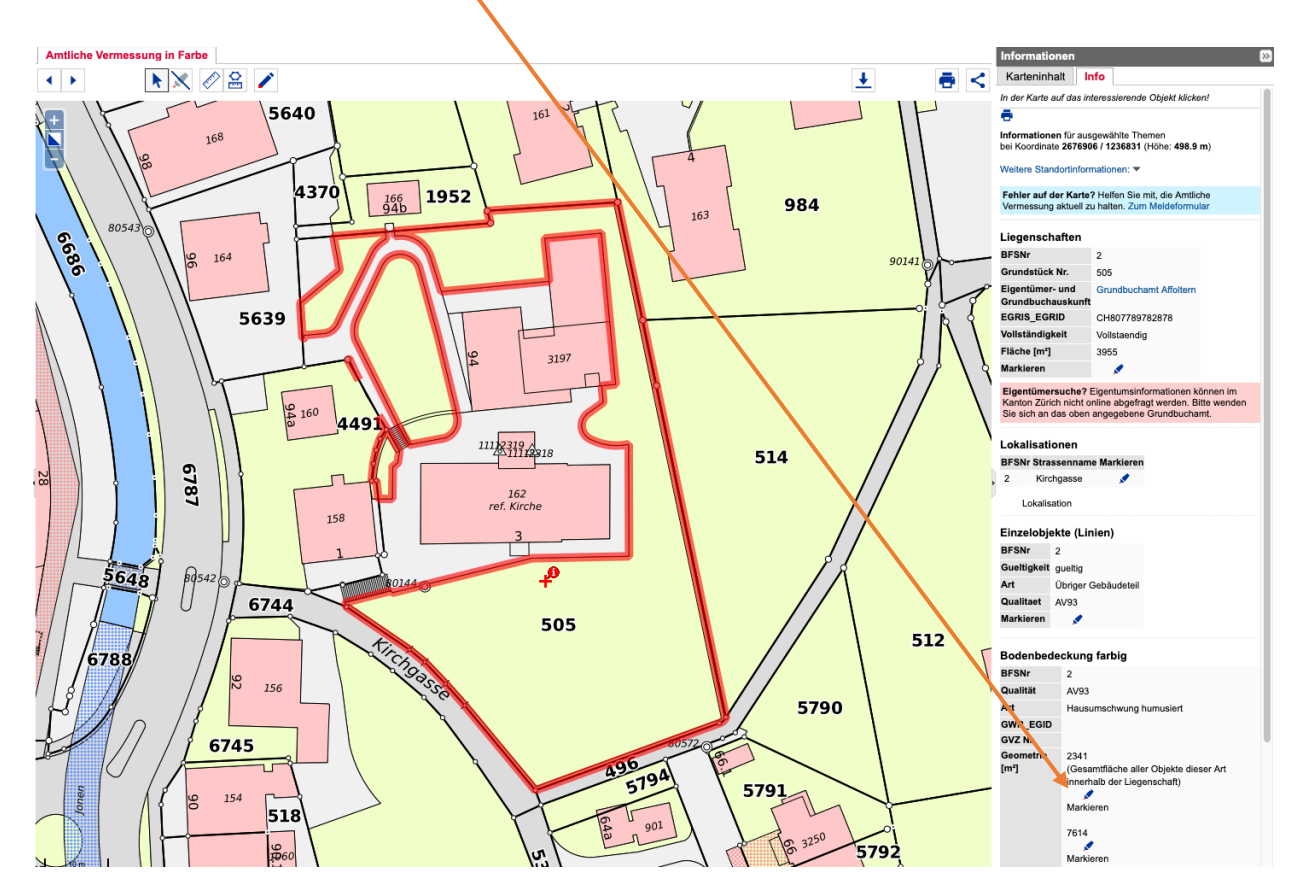

Versiegelte Fläche:

Um die **versiegelte Fläche** in m2 zu erhalten, klickt man auf eine graue Fläche innerhalb des Grundstücks und anschliessend bei «Geometrie» auf den **oberen blauen Stift.** Dadurch wird die gesamte versiegelte Fläche in m2 ausgewiesen (824 m2).

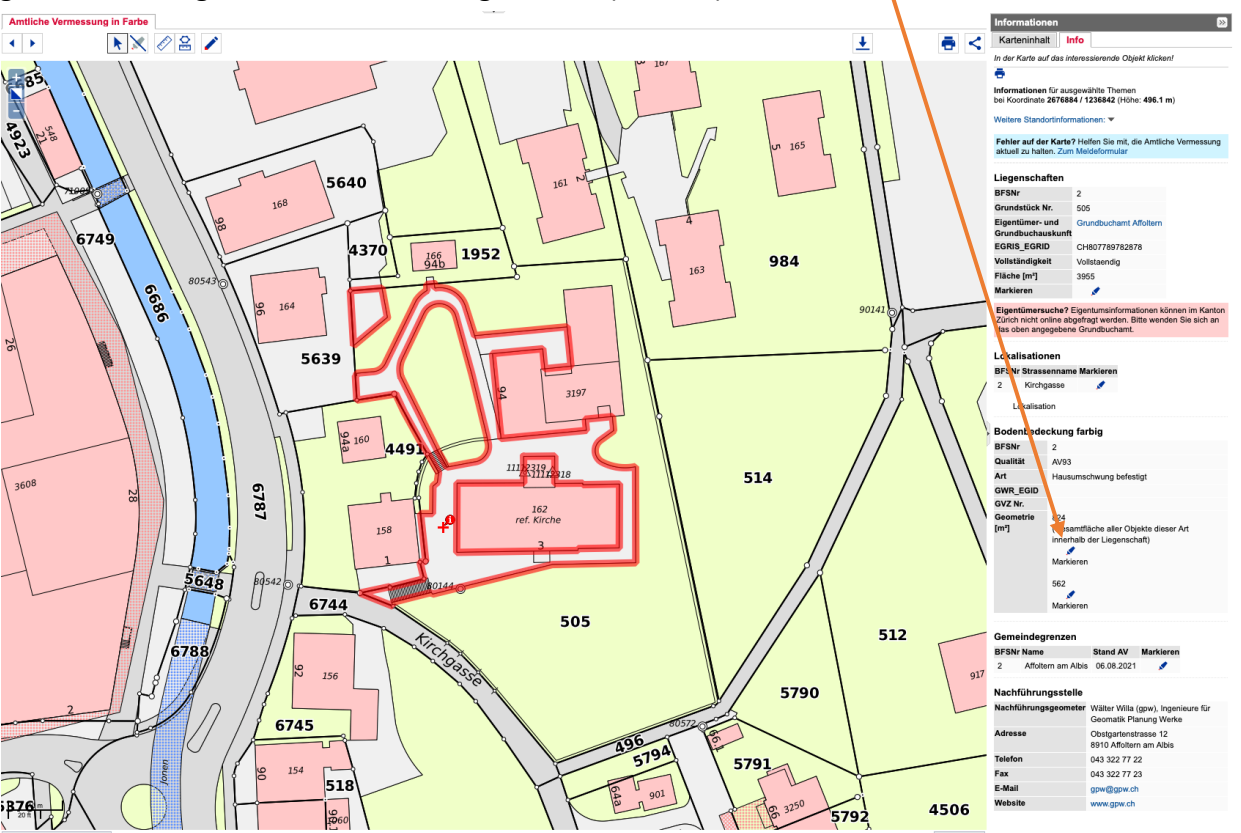

## **Tipp:**

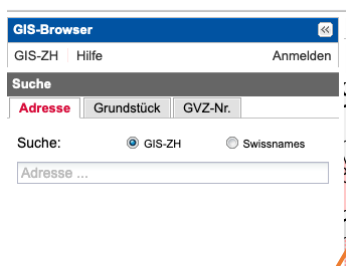

Foto tos, Luft- und Satellitenbilder (3 Ka process, Lurt un a assurtaneonare (3)<br>Orthodo SWISSIMAGE 2019<br>Orthodo SWISSIMAGE 2013<br>Orthodo SWISSIMAGE 2013<br>Orthodo SWISSIMAGE 2011<br>Orthodo SWISSIMAGE 2009<br>Orthodo SWISSIMAGE 2009<br>Orthodo SWISSIMAGE 2009<br>Orthodo SWISSIMA Orthofoto ZH 1981 Orthofoto ZH 2014-2020

Um das Grundstück als Foto zu sehen und um zum Beispiel **teilversiegelte Flächen** (wasserdurchlässig aber ohne Humus: Rasengitterziegel, Kiesplatz etc.) zu erkennen und zu messen, tippt man in der linken Spalte bei «Karten» das Wort «Foto» ein und wählt anschliessend unten «Orthofoto ZH 2014 – 2020» aus.

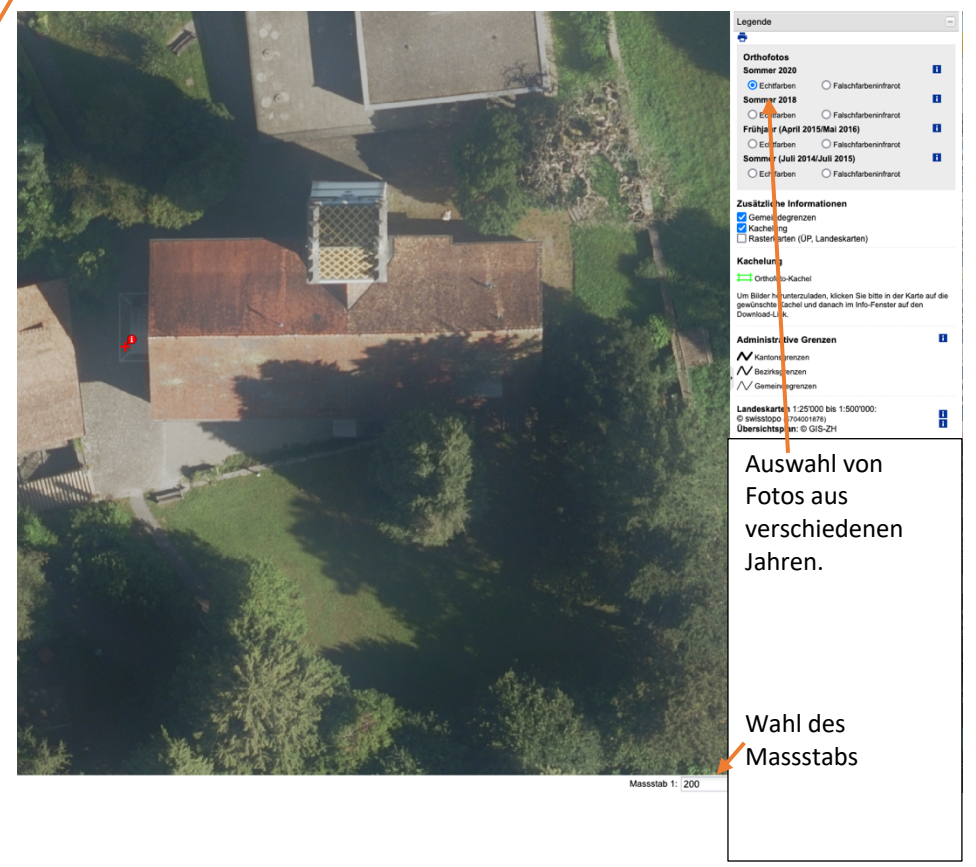

Wer mehr Hintergrundinformationen über die Daten des **Geographischen Informationssystems GIS-ZH** erhalten möchte, findet hier Antworten: http://www.geolion.zh.ch/geodatensatz/show?gdsid=443